# TS-ABD4 Family USER'S MANUAL Pentium® 4 Processor

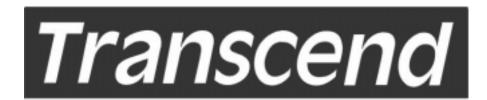

Your Supplier, Your Partner, Your Friend.

# TS-ABD4

# TS-ABD4 Motherboard

Supporting Pentium 4 (Socket 478PIN) Series Processor 400 MHz Front Side Bus

# Intel® 845 Chipset

#### Welcome!!

Congratulations on your purchase of this great value motherboard, with its range of special features and innovative onboard functions, built around the advanced architecture of the new Intel® 845 Chipset. More details will follow later in this manual.

#### **Our Website**

Please come and visit us at our website on <a href="http://www.transcendusa.com/">http://www.transcendusa.com/</a>. You'll find plenty of interesting information about this and many other quality Transcend products.

#### Your User's Manual

This User's Manual is designed to help end users and system manufacturers to setup and install the motherboard. All of the information within has been carefully checked for accuracy. However, Transcend Information, Inc. (hereafter referred to as "Transcend") carries no responsibility or liability for any errors or inaccuracies which this manual may contain. This includes references to products and software. In addition, the information and specifications are subject to change without prior notice.

#### **Disclaimer**

Transcend provides this manual "as is" without any warranty of any kind, either expressed or implied, including—but not limited to—implied warranties, conditions of merchantability, or fitness for a particular purpose. Transcend, its management, employees, distributors and agents are in no way liable for any indirect, special, incidental or consequential damages, including loss of profits, loss of business, etc. This freedom from liability remains in effect even if Transcend has been advised of the possibility of such damages arising from any defect or error in this manual or product.

#### **Trademarks**

All brands, product names and trademarks mentioned in this document are the property of their respective owners or companies and are used solely for identification or explanation. It is Transcend policy to respect all product rights.

#### Copyright

This manual may not, in whole or in part, be photocopied, reproduced, transcribed, translated or transmitted, in whatever form or language, without the written consent of the manufacturer, except for copies retained by the purchaser for personal archiving purposes.

Manual Version: 1.1

Release Date: October 2001

Copyright © 2000 Transcend Information, Inc.

# ezBIOS—Motherboard Shield and Upgrade Utility

#### ezBIOS—One Click is All it Takes!

Transcend is proud to inform you that your new motherboard comes with **ezBIOS** from Transcend. This BIOS updating program developed by Transcend will make BIOS updating easy, and enhance the security and stability of systems built with your Transcend motherboard.

#### ezBIOS Features:

- Anti-Virus BIOS Protection Transcend's motherboards come with a new hardware monitoring function that can prevent any unauthorized BIOS updating caused by viruses. Only ezBIOS, the BIOS updating program developed by Transcend, can update a Transcend motherboard.
- BIOS Updating Confidence Beyond preventing viruses, ezBIOS allows BIOS updating with confidence. In the past, any failure or incorrect operation during BIOS updating could crash the whole system. Normally the user wouldn't have the capability to retrieve and reestablish the system, they could only return the computer to the supplier for costly, time-consuming repairs. With the enhanced security of ezBIOS, Transcend's motherboards can completely avoid these problems. No matter what happens during BIOS updating, the user's system can still boot from the floppy drive, allowing the updating command to be executed again.
- One-Click, On-Line BIOS Updating For users of Windows 95/98, ezBIOS allows you to use Transcend's innovative on-line updating technology. Just one click can detect the BIOS version of your system, download the latest version, and execute all the updating commands automatically from the Internet. Restarting the computer completes the BIOS updating. This feature should be very handy for users who need to update BIOS repeatedly, especially MIS staff. The on-line updating program is included on the drivers CD-ROM included in the box with your motherboard. Following the step-by-step instructions, you can easily update or backup your BIOS. (If you have a different OS, see "Chapter 4 BIOS Upgrade" for your BIOS updating procedure.)
- Linear Overclocking ezBIOS also provides a linear overclocking function. Users can fine-tune the Front Side Bus (FSB) by increasing or reducing it by as little as 1.0MHz to find the optimum FSB setting for the system. (For details see "Frequency/Voltage Control" in Chapter 3.) Should the FSB be set too high, the system can be returned to the default setting by pressing the "INS" key.

# TS-ABD4

# **Table of Contents**

| CHAPTER 1 INTRODUCTION 1 |                                          |   |  |
|--------------------------|------------------------------------------|---|--|
| 1.1                      | Essential Handling Precautions           | 1 |  |
| 1.2                      | Package Contents                         | 3 |  |
| 1.3                      | Specifications and Features              | 3 |  |
|                          |                                          |   |  |
| CHA                      | APTER 2 HARDWARE INSTALLATION            | 5 |  |
| 2.1                      | Transcend's TS-ABD4 Motherboard          | 5 |  |
| 2.2                      | Layout of Transcend TS-ABD4 Motherboard  | 6 |  |
| 2.3                      | 100/133 MHz System Configuration         | 7 |  |
| 2.4                      | Using Jumper JP3 to Clear CMOS           | 7 |  |
| 2.5                      | RAID Function                            | 8 |  |
| 2.6                      | HD LED Jumper                            | 8 |  |
| 2.7                      | Primary/Secondary IDE Connectors         | 9 |  |
| 2.8                      | Floppy Disk Drive Connector1             | 0 |  |
| 2.9                      | Fan Power Connectors                     | 1 |  |
| 2.10                     | Memory Configuration                     | 2 |  |
| 2.11                     | Panel Connectors                         | 3 |  |
| 2.12                     | Wake-on-LAN Connector1                   | 5 |  |
| 2.13                     | Power Connectors                         | 6 |  |
| 2.14                     | IrDA-Compliant Infrared Module Connector | 7 |  |
| 2.15                     | Internal Audio Connectors                | 7 |  |
| 2.16                     | Internal USB Port Connector              | 8 |  |
| 2.17                     | External Back Panel I/O Ports19          | 9 |  |

| CHAPTER 3 BIOS SETUP 20   |                                                  |  |  |
|---------------------------|--------------------------------------------------|--|--|
| 3.1                       | BIOS Setup                                       |  |  |
| 3.2                       | The Main Menu                                    |  |  |
| 3.3                       | Standard CMOS Features                           |  |  |
| 3.4                       | Advanced BIOS Features                           |  |  |
| 3.5                       | Advanced Chipset Features                        |  |  |
| 3.6                       | Integrated Peripherals                           |  |  |
| 3.7                       | Power Management Setup                           |  |  |
| 3.8                       | PnP/PCI Configuration Setup                      |  |  |
| 3.9                       | PC Health Status 39                              |  |  |
| 3.10                      | Frequency/Voltage Control                        |  |  |
| 3.11                      | Load Fail-Safe Defaults                          |  |  |
| 3.12                      | Load Optimized Defaults                          |  |  |
| 3.13                      | Supervisor Password                              |  |  |
| 3.14                      | User Password44                                  |  |  |
| 3.15                      | Save & Exit Setup                                |  |  |
| 3.16                      | Exit Without Saving45                            |  |  |
|                           |                                                  |  |  |
| CHAPTER 4 BIOS UPGRADE 46 |                                                  |  |  |
| 4.1                       | How to Check Your BIOS File Name and Version     |  |  |
| 4.2                       | Download the Correct BIOS File from Our Web Site |  |  |
| 4.3                       | How to Upgrade Your Motherboard BIOS47           |  |  |

# INTRODUCTION

# CHAPTER 1 INTRODUCTION

# 1.1 Essential Handling Precautions

# IMPORTANT. Read this page before unpacking your motherboard!

# Power Supply

Be careful! Always ensure that the computer is disconnected from the power supply when working on the motherboard and its components.

# Static Electricity

Static electricity may cause damage to the delicate integrated circuit chips on your motherboard. Before handling the motherboard outside of its protective packaging, ensure that there is no static electrical charge in your body. A static discharge sufficiently strong enough to damage computer components is not perceptible by a human. To avoid this risk, please observe these simple precautions while handling the motherboard and other computer components:

- 1. If possible, wear an anti-static wrist strap connected to a natural earth ground.
- 2. Touch a grounded or anti-static surface, or a metal fixture such as a pipe or the chassis of your system, before touching the motherboard.
- 3. When you have removed the motherboard from its anti-static packaging, try to hold it only by the edges, without touching any components.
- 4. Avoid contacting the components on add-on cards, motherboards, and modules with the gold-colored connectors which plug into the expansion slots.
- 5. It is safest to handle system components only by their mounting brackets.
- 6. Keep components which are not connected to the system in the anti-static packaging whenever possible.

These precautions help to reduce the risk of static build-up and ensure any static discharge is harmless to your equipment.

#### AGP Card Use

If you are using this motherboard as a DIY (do-it-yourself) system upgrade, and you intend to transfer and use an older AGP card with this motherboard, please make sure your AGP card is 1.5V and supports the AGP2.0 standard. Intel has designed and manufactured the Intel 845 chipset's north bridge to only support 1.5V AGP cards. This chipset does not support older, 3.3V AGP cards. Use of a 3.3V AGP card in the AGP slot will damage the motherboard. If this motherboard is part of a completely new system, it is your system vendor's responsibility to be sure that the AGP card provided with the system is compatible with the Intel 845 chipset. If you are performing a DIY system upgrade and don't know the detailed specifications of your AGP card, please contact your AGP vendor or Transcend's Motherboard Tech Support.

(http://www.transcend.com.tw/english/index.htm)

# Battery Replacement

The battery which holds the system settings memory (CMOS RAM) on your motherboard should not require replacement for at least five years, and probably much longer. In picture 2.2, it is located towards the lower edge of the motherboard. Incorrect computer time and/or loss of time may indicate a weak motherboard battery. Please replace your battery only with the same type, or a similar type recommended by the battery manufacturer. If the battery is replaced incorrectly, there is a risk of a short circuit or explosion. Used batteries should be disposed of in accordance with the manufacturer's instructions and local environmental regulations.

#### Electric Screwdrivers

To reduce the risk of damage to the motherboard due to excessive torque, avoid setting electric screwdrivers above 7.5 kg/cm.

# INTRODUCTION

# 1.2 Package Contents

This motherboard package should contain the following items. Please check them as soon as you unpack. If you find any damaged or missing items, please contact your retailer.

- TS-ABD4 Motherboard(TS-ABD4,TS-ABD4/N,TS-ABD4/R,TS-ABD4/NR)
- 1 x CD-ROM
- 1 X FDD cable
- User's Manual
- Ultra DMA 66/100 cable x 1

# 1.3 Specifications and Features

#### CPU

- Supports Intel® Pentium 4 Socket 478pin CPU

# Chipset

Intel® 845(MCH); FSB: 400MHz

#### DRAM Memory

- Supports 133MHz Synchronous DRAM
- 3 x 168-pin DIMM module sockets onboard
- 32MB~3GB memory size
- 64/128/256/512MB/1GB
- 64 data bits structure only (72 bit with ECC)

#### I/O Bus Slot

- 5 x Master/Slave PCI Bus slots (PCI 2.2 compliant)
- 1 x CNR (Communication and Networking Riser) slot

#### Award BIOS

- Supports PC99, Plug-and-Play
- Supports ACPI, APM, DMI, Green Feature

#### I/O Functions

- Supports PIO Mode 3, 4, 5 ATAPI devices and Ultra DMA/33/66/100
- Supports 2 high speed UART 16550 COM ports
- Supports SPP/EPP/ECP LPT port

- Supports 3 mode/1.44/2.88MB floppy drive
- Supports PS/2 Mouse and PS/2 Keyboard
- Supports IrDA port
- Supports 4 USB (2 by cable) ports
- Supports Line-out, Line-in and MIC-in jack
- Supports Game/MIDI port
- Supports 10/100 Mbps LAN port (TS-ABD4/N,TS-ABD4/NR only)
- Supports IDE RAID 0,1 Function (TS-ABD4/R,TS-ABD4/NR only)

# Switching Voltage Regulator

Intel VRM 9.0 compliant

#### Other Features

- Supports Transcend ezBIOS
- Power failure resume
- FWH (Firmware Hub) supports security manageability
- PS/2 Mouse and Keyboard Wake-Up
- Supports Wake-on-LAN function
- Remote Ring Wake-Up
- Time Wake-Up
- Board voltage monitors for CPU core, +3.3V, +/-5.0V, +/-12.0V, VBAT, 5VSB
- CPU overheat alarm
- CPU fan auto-off in suspend mode

#### PCB Dimensions

ATX form factor, 4-layer PCB, 24.5 cm x 30.5 cm (9.6 inch x 12 inch)

# 5 HARDWARE INSTALLATION

# **CHAPTER 2 HARDWARE INSTALLATION**

# 2.1 Transcend's TS-ABD4 Family Motherboard

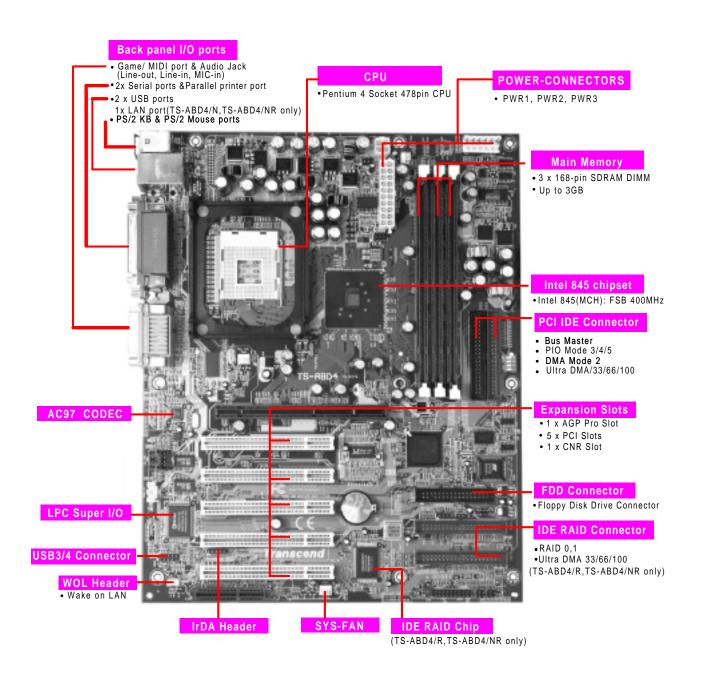

# 2.2 Layout of Transcend TS-ABD4 Motherboard

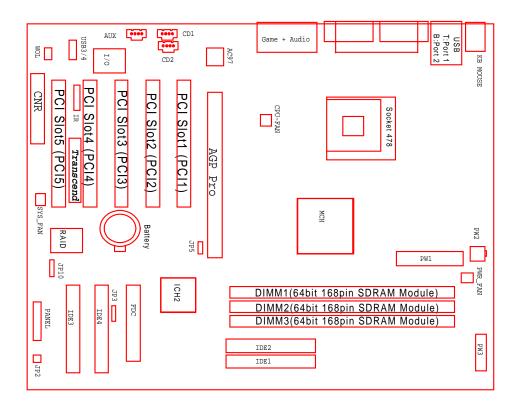

# 2.3. 100/133 MHz System Configuration

The JP5 Jumper allows you to set the FSB (Front Side Bus) to 100/133MHz configuration. When the Jumper is set to "Auto", the frequency range depends on your CPU type. When you set the FSB to 100MHz, you can select a system bus frequency from 100MHz to 133MHz.

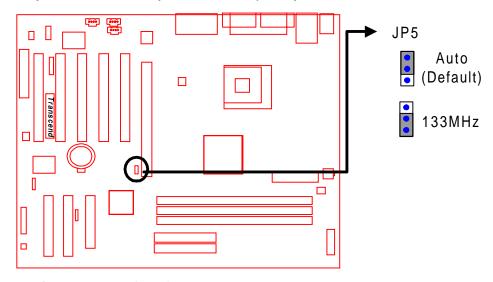

100/133MHz FSB Configuration Jumper

# 2.4 Using Jumper JP3 to clear CMOS

To clear the CMOS data, you should turn off your computer's power and put Jumper JP3 in the position as shown below.

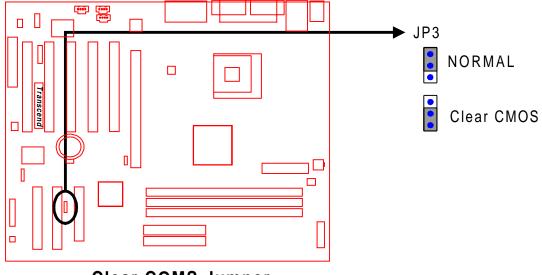

**Clear COMS Jumper** 

# 2.5. RAID Function(JP10)

TS-ABD4/R and TS-ABD4/NR comes with on-board Promise IDE RAID controller, featuring additional 2 ATA 100 channels or RAID(Redundant Array of Independent Disks) JP10 is for ATA100 or RAID mode selection.

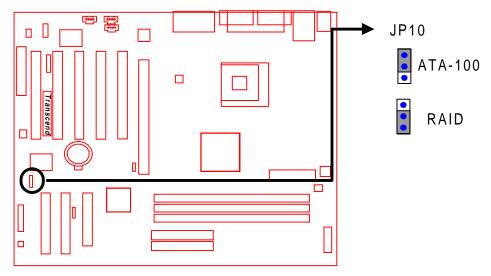

**Promise Function** 

# 2.6 HD LED Jumper(JP2)

This jumper is for HDD LED mode selection. You can limit the LED signal indicates only integrated ICH2 ATA controller, or both ICH2 and on-board IDE RAID controller.

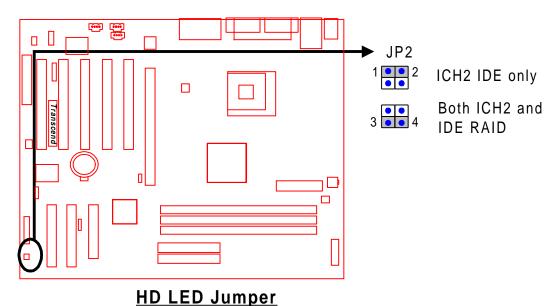

•

# 2.7 Primary/Secondary IDE Connectors (Two 40-pin IDE)

The standard configuration of the TS-ABD4 motherboard supports two 40-pin IDE connectors marked as IDE1 (primary channel) and IDE2 (secondary channel). Each channel supports two IDE devices for a total of four devices. However, the TS-ABD4/R and TS-ABD4/NR is the TS-ABD4 configured with the optional IDE RAID controller and an additional two IDE connectors (IDE3/primary and IDE4/secondary). These two channels support up to four more IDE devices, if the RAID function is not selected. See Sections 2.5 for details on using the IDE RAID function. Connect the main HDD, if you are using more than one, to the "Master" connector (at the end of the cable) and connect it to IDE1 (or IDE3 if using RAID function) (see important note below). If your HDD supports Ultra DMA/66/100, the 80-wire cable must be use, or the HDD won't be able to reach this speed.

If you intend to operate two IDE devices from the same channel, one device must be set to "Master" mode, the other to "Slave" mode. A HDD, CD ROM or other IDE device can have either setting depending on the device's jumper. Refer to the device's manual for more information.

NOTE: The connectors must be attached to the IDE channels in the correct direction. Make sure that the red stripe on one edge of the ribbon cable (this may be faint and could also be a dotted line) is nearest to PIN1 (on the left for IDE1 and IDE 2 and at the top for IDE3 and IDE4 as the motherboard is shown in the picture below).

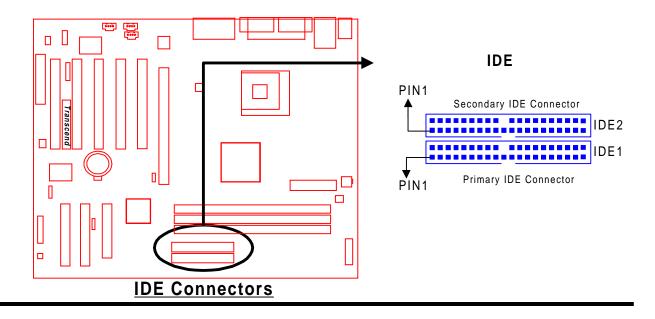

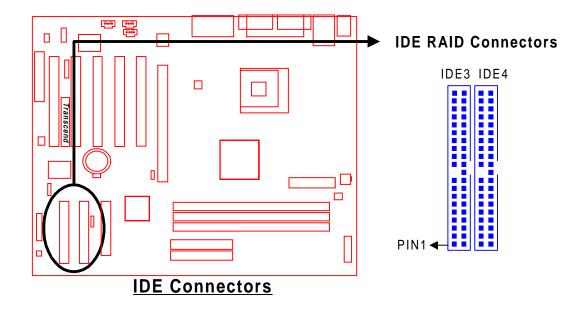

# 2.8 Floppy Disk Drive Connector (34-pin FDC)

This connector supports up to two floppy disk drives (FDDs). A FDD ribbon cable is provided in your motherboard package. After connecting the single end to the board, connect the plug(s) at the other end to the FDD(s). Remember, the red stripe on the edge of the ribbon cable must be the nearest to PIN1 or your connection won't work.

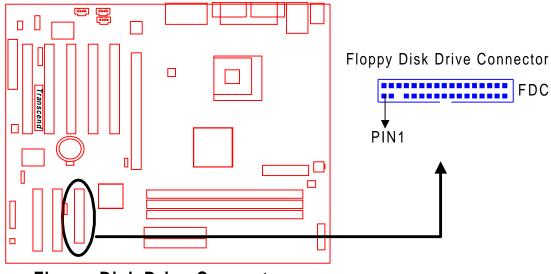

Floppy Disk Drive Connector

# 11 HARDWARE INSTALLATION

# 2.9 Fan Power Connectors

There are three fan power connectors on the motherboard: CPU-FAN, POWER-FAN, and SYSTEM-FAN. Each connector provides +12V power. The cables can only be attached the correct way. If you try to put them in the wrong way, they won't fit. These connectors support cooling fans of 500 mA (6W) or less.

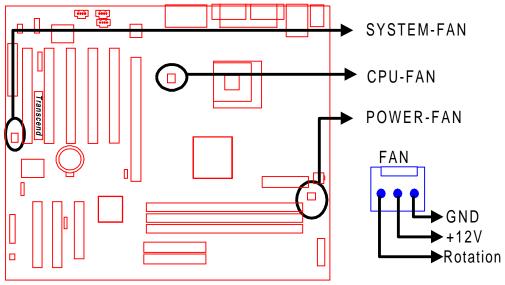

**Fan Power Connectors** 

# 2.10 Memory Configuration

This motherboard must be installed with PC100 or PC133 SDRAM DIMMs (Dual Inline Memory Modules). You can install either single-sided or double-sided memory modules in any combination of memory capacities (listed below) in any socket, but never exceed 3GB total memory capacity.

NOTE: Different types of DRAM modules (eg. PC100 and PC133 DIMMs) should not be installed on one motherboard at the same time. This motherboard supports memory modules with capacities of 64/128/256/512MB and 1GB.

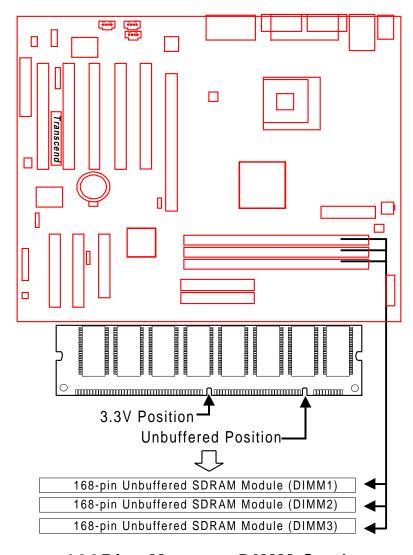

168Pin Memory DIMM Sockets

# 13 HARDWARE INSTALLATION

# **2.11 Panel Connectors**

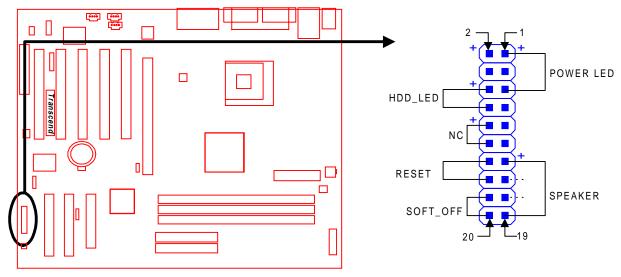

**Panel Connector** 

#### Power LED (3-pin POWER LED)

This 3-pin connector attaches to the power LED.

Pin1: +5V

Pin3: NC

Pin5: GND

# Speaker (4-pin SPEAKER)

This 4-pin connector connects to the case-mounted speaker.

Pin13: +5V

Pin15: GND

Pin17: NC

Pin19: SPK

#### Hard Disk LED (2-pin HDD\_LED)

This 2-pin connector connects to the LED of the HDD. The LED lights when a HDD is active.

Pin6: +5V Pin8: GND

# **Reset Switch (2-pin RESET)**

This 2-pin connector connects to the case-mounted reset switch for rebooting your computer without turning on your power switch.

Pin14 RESET Pin16 GND

#### **Soft Power-Off (2-pin SOFT\_OFF)**

Attach the SOFT\_OFF switch of the panel to this connector. Use the switch to Power On/Off your system.

Pin18 SOFT\_OFF

Pin20 GND

# 15 HARDWARE INSTALLATION

# 2.12 Wake-on-LAN Connector (3-pin WOL)

This connector connects to LAN cards with a Wake-on-LAN output. The system can Power Up when a wake-up packet or signal is received from the LAN card.

NOTE: This function requires that the "Power On by Ring" function in the POWER MANAGEMENT SETUP in BIOS is set to "Enabled" and that your system has an ATX power supply with at least 720mA +5V standby power.

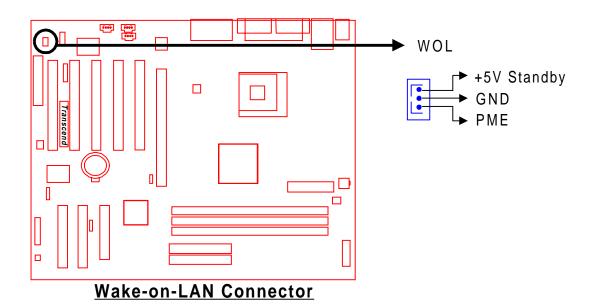

# 2.13 Power Connectors (20-pin PWR1, 4-pin PWR2, 6-pin PWR3)

First, make sure you have a power supply designed for Pentium 4. This power supply must have three connectors: PWR1, PWR2, PWR3. Then make sure you plug the ATX 12V power supply connectors into PWR1, PWR2 and PWR3 properly. The pin definition is shown below.

NOTE: Make sure that your ATX power supply can support at least 720mA +5V standby power for the Advanced Configuration and Power Interface (ACPI) functions.

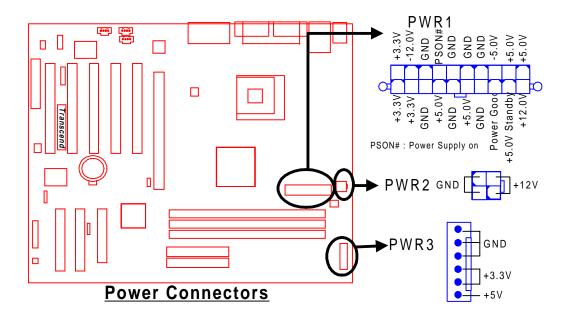

# HARDWARE INSTALLATION

# 2.14 IrDA-Compliant Infrared Module Connector (5-pin IrDA)

The IrDA connector can be configured to support a wireless infrared module. With this module and application software such as Laplink or Win95 Direct Cable Connection, users can transfer files to or from laptops (notebooks), PDAs and printers. You must also configure the setting through "UART Mode Select" in "Integrated Peripherals" in BIOS to select "IrDA". Connect the Standard IR (SIR) device to the onboard SIR connector according to the pin definitions.

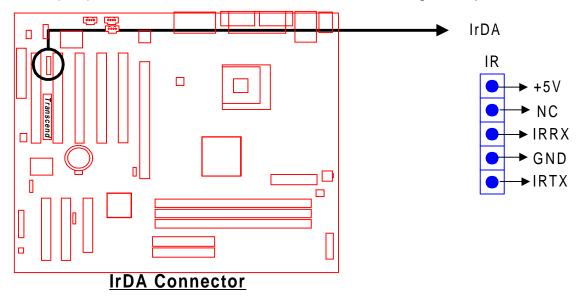

# 2.15 Internal Audio Connector

These connectors allow you to receive stereo audio input from sound sources such as a CD-ROM, TV tuner, or MPEG card.

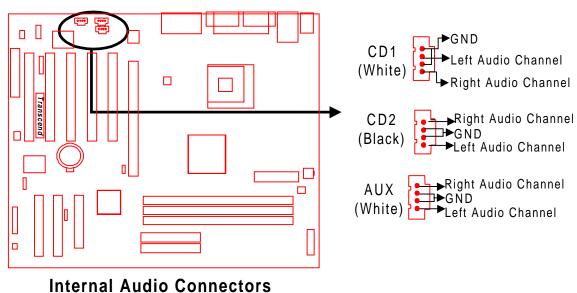

# 2.16 Internal USB Port Connector (9-Pin USB3/4)

You can use the optional USB port bracket to add 2 serial ports for additional serial devices. Regarding the external onboard USB ports (USB1/2), please refer to "Section 2.17 External Back Panel I/O Ports".

NOTE: Please make sure that the two red stripes on the cable are seated on pin1 and pin2 (at the top as shown below).

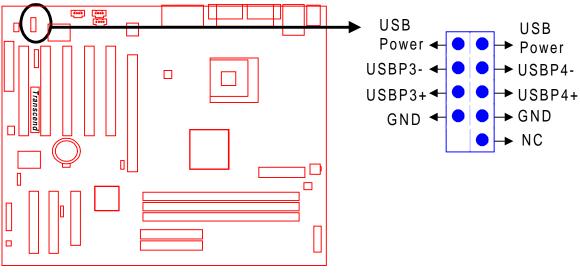

**USB 3/4 Connector** 

# 19 HARDWARE INSTALLATION

# 2.17 External Back Panel I/O Ports

There are 10 kinds of external connectors on the back panel of the motherboard.

The view in the drawing below is the back panel of the motherboard housing.

- 1. PS/2 Mouse Port (Green 6-pin MOUSE)
- 2. PS/2 Keyboard Port (Purple 6-pin KB)
- USB (Universal Serial Bus) Ports USB1 & USB2 (Black two 4-pin USBs) (See "Section 2.16 Internal USB Port Connector" for information about USB3 and USB4.)
- 4. LAN Port (Black 8-pin LAN)(TS-ABD4/N, TS-ABD4/NR only)
- 5. Parallel Port (Burgundy 25-pin PRN)
- 6. Serial Port COMA & COMB (Turquoise 9-pin COMA & COMB)
- 7. Game Port/MIDI Port (Gold 15-pin GAME)
- 8. Line\_OUT (Lime Green 1/8" LINE\_OUT)
- 9. Line\_IN (Light blue 1/8" LINE\_IN)
- 10. MIC\_IN (Pink 1/8" MIC)

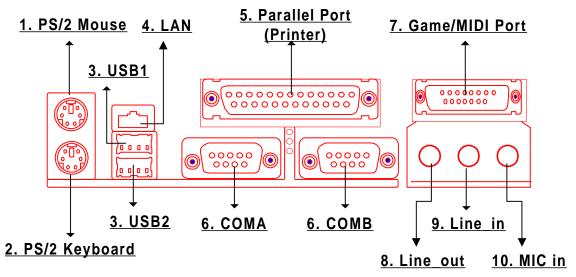

**External Back Panel I/O Ports** 

# Congratulations! You have completed Hardware Setup!

You may now continue with "Chapter 3 BIOS Setup" and turn on your PC.

# **CHAPTER 3 BIOS SETUP**

# 3.1 BIOS Setup

Award BIOS has a built-in Setup program that allows users to modify the basic system configuration. This information is stored in CMOS RAM, so it can retain the Setup information when the power is turned off. If the battery for CMOS fails, these data will be lost. If that happens, please set up your configuration parameters again after replacing the battery. Please refer to Section 1.1, Essential Handling Precautions for instructions on replacing the battery.

# 3.2 The Main Menu

As you turn on or reboot the system, the BIOS is immediately activated. It will read the system configuration information and check the system through the Power On Self Test (POST). During the POST process, pressing the [Del] key allows you to enter the Award BIOS configuration system. The following screen will appear.

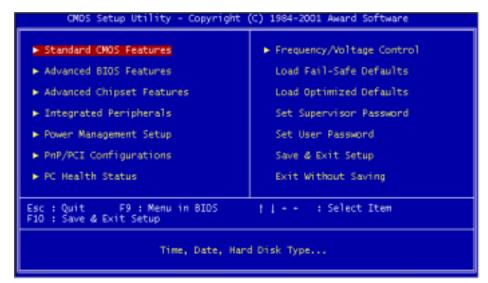

In the Award BIOS system you can use the arrows ( $\uparrow \downarrow \rightarrow \leftarrow$ ) to highlight an item and then enter its sub-menu by pressing the [Enter] key. The following keys help you navigate in Setup.

[Esc] Main Menu: Quit without saving changes into CMOS RAM
Other pages: Exit the current page and return to the Main Menu

[PgUp] Increase the numeric value or make changes

[PgDn] Decrease the numeric value or make changes

# 21 BIOS SETUP

| [+]   | Increase the numeric value or make changes              |
|-------|---------------------------------------------------------|
| [-]   | Decrease the numeric value or make changes              |
| [F1]  | General help on Setup navigation keys                   |
| [F5]  | Load previous values from CMOS                          |
| [F6]  | Load the Fail-Safe Defaults from the BIOS default table |
| [F7]  | Load the Optimized Defaults                             |
| [F10] | Save all the CMOS changes, and exit                     |

The Following is a brief summary of each Setup category:

#### Standard CMOS Features

Options in the original PC AT-compatible BIOS

#### Advanced BIOS Features

Award enhanced BIOS options

#### Advanced Chipset Features

Available options specific to your system's Chipset

#### Integrated Peripherals

I/O subsystems that depend on the integrated peripheral controllers in your system

# Power Management Setup

Advanced Power Management (APM) and Advanced Configuration Power Interface (ACPI) options

# • PnP/PCI Configurations

Plug-and-Play standard and PCI Local Bus configuration options

#### PC Health Status

To display the fan status, CPU temperature, system temperature, etc., and provide the temperature monitoring option

# • Frequency/Voltage Control

To control the frequency and voltage of the CPU

#### Load Fail-Safe Defaults

To load the most basic BIOS default values required for your system to operate

# • Load Optimized Defaults

To load the BIOS default values that are factory settings for optimal system performance

#### Set Supervisor/User Password

To change, set, or disable a password

Save & Exit Setup

To save settings in nonvolatile CMOS RAM and exit Setup

Exit Without Saving

To abandon all changes and exit Setup

# 3.3 Standard CMOS Features

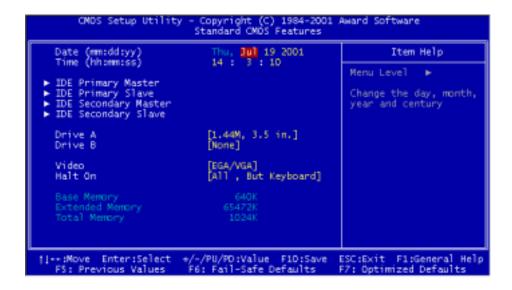

• Date (mm:dd:yy)/Time (hh:mm:ss)

Highlight the items and use [PageUp]/[PageDown] to change the value of Date/Time.

# **BIOS SETUP**

# IDE Primary/Secondary Master/Slave

Press [Enter] to enter the submenu shown below.

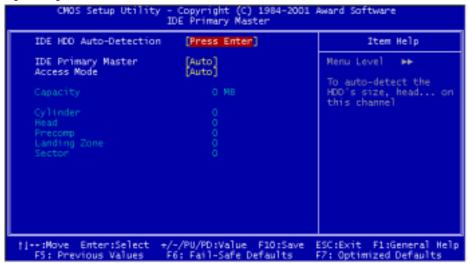

- IDE HDD Auto-Detection: Detect the HDD on this channel. If the detection is successful, it fills the remaining fields on this menu.
- IDE Primary/Secondary Master/Slave: We recommand that you select "AUTO" for all drives. The BIOS can automatically detect the specifications during POST while the system boots. You can also choose "Manual" to set the specifications yourself. "None" indicates that there is no device installed on this IDE channel.
- Access Mode: "Auto", "CHS", "LBA", or "Large".
  - CHS: Maximum number of cylinders, heads, and sectors supported are 1024,
     16, and 63 respectively.
  - LBA (Logical Block Addressing): During drive access, the IDE controller transforms
    the data address described by sector, head, and cylinder number into a physical
    block address. This will significantly improve data transfer rates for drives with
    more than 1024 cylinders.
  - Large: For drives that do not support LBA and have more than 1024 cylinders.
  - Auto: The BIOS automatically determines the optimal access mode.
- Capacity: Disk drive capacity. Note that this size is slighty greater than the size of a formatted disk given by a disk-checking program.
- Cylinder: Number of cylinders
- Head: Number of heads
- Precomp: Write precompensation cylinder

Landing Zone: Landing zone

Sector: Number of sectors

#### Drive A/Drive B

Select the correct types of diskette drive(s) installed in the computer.

- None: No diskette drive installed
- 360K, 5.25 in.: 5-1/4 inch standard drive; 360 kilobyte capacity
- 1.2M, 5.25 in.: 5-1/4 inch high-density drive; 1.2 megabyte capacity
- 720K, 3.5 in.: 3-1/2 inch double-sided drive; 720 kilobyte capacity
- 1.44M, 3.5 in.: 3-1/2 inch double-sided drive; 1.44 megabyte capacity
- 2.88M, 3.5 in.: 3-1/2 inch double-sided drive; 2.88 megabyte capacity

#### Video

Select the type of primary video subsystem in your computer. The BIOS will detect the correct video type automatically. The BIOS supports a secondary video subsystem, but do not select it in this Setup.

- EGA/VGA: Enhanced Graphics Adapter/Video Graphics Array. For EGA, VGA, SEGA, SVGA or PGA monitor adapters.
- CGA 40: Color Graphics Adapter, powers up in 40-column mode.
- CGA 80: Color Graphics Adapter, powers up in 80-column mode.
- MONO: Monochrome adapter, including high resolution.

#### Halt On

During POST, the computer stops if the BIOS detects a hardware error. You can set the BIOS to ignore certain errors during POST and continue the boot-up process. The following are the available selections.

- All Errors: If the BIOS detects any non-fatal errors, POST stops and prompts you to take corrective action.
- No Errors: POST does not stop for any error.
- All, But Keyboard: If the BIOS detects any non-fatal errors except keyboard, POST stops and prompts you to take corrective action.
- All, But Diskette: If the BIOS detects any non-fatal error except floppy disk drive,
   POST stops and prompts you to take corrective action.
- All, But Disk/Key: If the BIOS detects any non-fatal error except floppy disk drive or keyboard, POST stops and prompts you to take corrective action.

# **BIOS SETUP**

# 3.4 Advanced BIOS Features

This "Advanced BIOS Features" option allows you to improve your system performance and setup system features according to your preferences.

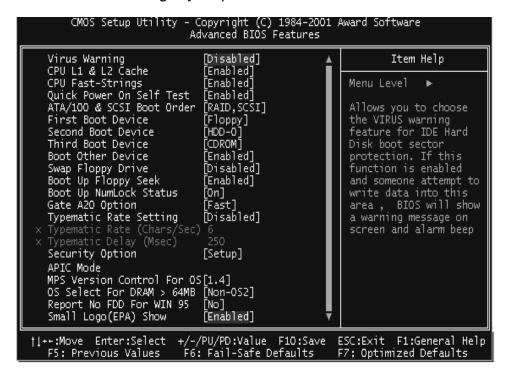

# Virus Warning

When this function is enabled, you will receive a warning message if a program (specifically, a virus) attempts to write to the boot sector or the partition table of the hard disk drive. You should then execute an anti-virus program. Keep in mind that this feature protects the boot sector only, not the entire hard drive.

NOTE: Many disk diagnostic programs that access the boot sector table can trigger the virus warning message. If you plan to run such a program, we recommend that you disable the virus warning first.

#### CPU L1/L2 Cache

Select "Enabled" to start the CPU function for L1/L2 Cache.

#### CPU Fast-Strings

Select "Enabled" to start the CPU Fast-String.

#### Quick Power On Self Test

Select "Enabled" to reduce the amount of time required to run POST. The Quick POST skips certain steps. We recommend that you normally disable Quick POST. It is better to find a problem during POST than to lose data during your work.

#### ATA/100 & SCSI Boot Order

Options are: "SCSI, RAID" or "RAID, SCSI".

#### First/Second/Third/Other Boot Device

The original IBM PCs loaded the DOS operating system from drive A (floppy disk). IBM PC-compatible systems therefore search for an operating system first on drive A and then on drive C (hard disk). However, BIOS attempts to load the operating system from the devices in the sequence selected in this field. In addition to drives A ("Floppy") and C ("HDD-0"), options include: "LS120", a "SCSI" bootable drive, "CDROM", "HDD-1", "HDD-2", "HDD-3", a "ZIP100" drive, and a "LAN" drive. If your boot device is not in the list, set "Boot Other Device" to "Enabled" to let the system detect the drive automatically.

# Swap Floppy Drive

This field is effective only in systems with two floppy drives. Selecting "Enabled" assigns physical drive B to logical drive A, and physical drive A to logical drive B. This item is useless in OS/2.

# • Boot Up Floppy Seek

When you select "Enabled", the BIOS tests (seeks) floppy drives to determine whether they have 40 or 80 tracks. Only 360-KB floppy drives have 40 tracks; drives with 720KB, 1.2MB, and 1.44MB capacity all have 80 tracks. Because very few modern PCs have 40-track floppy drives, we recommend that you set this field to "Disabled" to save time.

# Boot Up NumLock Status

Toggle between "On" and "Off" to control the state of the NumLock key when the system boots. When toggled "On", the numeric keypad area of the keyboard generates numbers instead of controlling cursor operations.

# **BIOS SETUP**

#### Gate A20 Option

Choose "Fast" (default) or "Normal". "Fast" allows RAM access above 1MB to use the fast Gate A20 line.

#### Typematic Rate Setting

When this function is "Disabled", the following two items (Typematic Rate and Typematic Delay) are irrelevant. Keystrokes repeat at a rate determined by the keyboard controller in your system. When this function is "Enabled", you can select a typematic rate and typematic delay.

# Typematic Rate (Chars/Sec)

When the Typematic Rate setting is "Enabled", you can select a typematic rate (the rate at which a character repeats) when you hold down a key of "6", "8", "10", "12", "15", "20", "24" or "30" characters per second.

# • Typematic Delay (Msec)

When the Typematic Delay setting is "Enabled", you can select a typematic delay (the delay before key strokes begin to repeat) of "250", "500", "750" or "1000" milliseconds.

# Security Option

If you have set a password, you can select whether the password is required while the system boots ("System"), or only when you enter "Setup".

#### APIC Mode

Options are: "Enabled" or "Disabled".

#### MPS Version Control For OS

Options are: "1.1" or "1.4".

#### OS Select for DRAM > 64MB

Select "OS2" only if you are running OS/2 operating system with more than 64 MB of RAM on your system. Otherwise select "Non-OS2".

# • Report No FDD For WIN 95

Select "Yes" to release IRQ6 when there is no floppy disk drive, for compatibility with WIN 95 logo certification.

# Small Logo (EPA) Show

Options are: "Enabled" or "Disabled".

# 3.5 Advanced Chipset Features

This option will change the values of the chipset registers and the system settings will alter. Do not change any values if you are unfamiliar with the chipset.

#### DRAM Timing Selectable

This controls the SDRAM performance: default is "By SPD". BIOS will auto detect the SPD information of the Memory Module and choose the proper setting. "By User" allows the timing to be set manually.

# • CAS Latency Time

This allows the CAS Latency to be set to: "1.5", "2", "2.5", or "3".

# Active to Precharge Delay

This controls the idle clocks after issuing a precharge command to SDRAM. Leave it on the default setting. Options are: "7", "6", or "5".

# • DRAM RAS# to CAS# Delay

This controls the latency between DRAM active command and the read/write command. Leave it on the default setting. Options are: "3" or "2".

# • DRAM RAS# Precharge

This controls the idle clocks after issuing a precharge command to SDRAM. Leave it on the default setting. Options are: "3" or "2".

# DRAM Data Integrity Mode

Options are: "Non-ECC" and "ECC".

# **BIOS SETUP**

#### Memory Frequency For

This can be used to manually set DRAM Frequency to "PC100" or "PC133". Use "Auto" for auto detection of the memory frequency.

#### • System BIOS Cacheable

Selecting "Enabled" allows caching of the system BIOS. This action can increase system performance.

#### Video BIOS Cacheable

Selecting "Enabled" allows caching of the video BIOS. This action can increase system performance.

#### Video RAM Cacheable

Selecting "Enabled" allows caching of the Video RAM. This action can increase system performance.

#### Memory Hole at 15M-16M

Enabling this feature reserves memory address space (between 15 and 16MB) to ISA expansion cards that specifically require this setting. This makes between 15 and 16MB of memory unavailable to the system. Expansion cards can only access memory up to 16MB. The default setting is "Disabled".

# Delayed Transaction

PCI access speed is faster than ISA. If "Enabled", PCI will release the master bus to the ISA interface for accessing data. The master bus control will then go back to PCI again.

# • AGP Aperture Size (MB)

The Aperture is a portion of the PCI memory address range dedicated for graphics memory address space. Access to the aperture range is forwarded to AGP without any translation. Available options are "4MB" to "256MB".

# Delay Prior to Thermal

Options are: "4", "8", "16", or "32 minutes".

# 3.6 Integrated Peripherals

Choose this option and the following display appears.

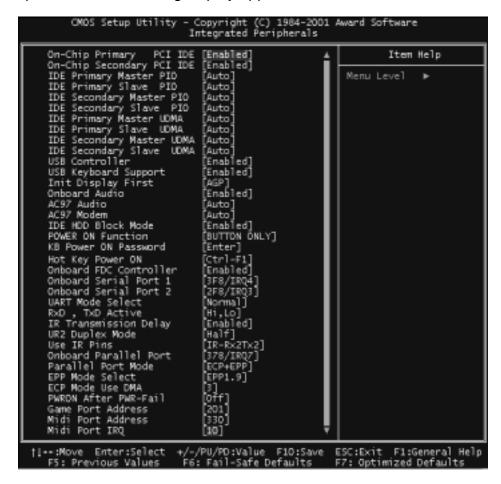

# On-Chip Primary/Secondary PCI IDE

The chipset contains a PCI IDE interface which supports two IDE channels. Select "Enabled" to activate the first and/or second IDE interface. Select "Disabled" to deactivate this interface, when you install a primary and/or secondary add-in IDE interface.

# IDE Primary/Secondary Master/Slave PIO

The four IDE PIO (Programmed Input/Output) fields let you set a PIO mode (0-5) for each of the four IDE devices that the onboard IDE interface supports. Modes 0 through 5 provide successively increased performance. In "Auto" mode, the system automatically determines the best one for each device.

# **BIOS SETUP**

#### IDE Primary/Secondary Master/Slave UDMA

Ultra DMA/33/66/100 implementation is possible only if your IDE HDD(s) can support it, and if the operating environment includes a DMA driver (Windows 95 OSR2 or higher or a third-party IDE bus master driver). If both your HDD(s) and your system software can support Ultra DMA/33/66/100, select "Auto" to enable BIOS support.

#### USB Controller

Select "Enabled" if your system contains a Universal Serial Bus (USB) controller and USB peripheral(s).

#### USB Keyboard Support

Select "Enabled" if you use a USB Keyboard.

#### Init Display First

This item allows you to decide which to activate first depending on the location of your video card: the "PCI Slot" or the "AGP" slot.

#### Onboard Audio

Select "Enabled" or "Disable" depending on whether you wish to use the Onboard Audio function.

#### AC97 Audio/AC 97 Modem

If you select "Auto", BIOS will detect whether you are using any Audio/Modem devices. When an Audio/Modem device is detected, the onboard Audio/Modem controller will be enabled. If you want to use your own Audio/Modem card, set these fields to "Disabled". If not, set these fields to "Auto".

#### IDE HDD Block Mode

Block Mode is also called Block Transfer, Multiple Commands, or Multiple Sector Read/Write. If your IDE HDD supports Block Mode (most new drives do), select "Enabled" for automatic detection of the optimal number of Block Read/Write per sector the drive can support.

#### Power On Function

- Password: Power On only if you key in the correct password.
- Hot Key: You can use a hot key to Power On the system.
- Mouse Left: Power On with the Mouse Left Button.
- Mouse Right: Power On with the Mouse Right Button.
- Any Key: Press any key to Power On the system.
- Button only: Power On only by pushing the button on the case (Default).
- Keyboard 98: You can Power On the system by pushing the [Power-On] key on a Keyboard 98.

#### KB Power On Password

Enter the Power On Passward here. Activated only when "Password" is selected in the Power On Function Menu (See above).

### • Hot Key Power On

Choose [CTRL] +[ F1] ~ [F12] as a hot key to Power On the system. **Activated only** when "Hot Key" is selected on the Power On Function Menu (See above).

#### Onboard FDC Controller

You can use this function to "enable" or "disable" the onboard FDC controller.

#### Onboard Serial Port 1/Port 2

Select an address and the corresponding interrupt for each of the first and second serial ports. The choices are: "Disabled", "3F8/IRQ4", "2F8/IRQ3", "3E8/IRQ4", "2E8/IRQ3", and "Auto". The second serial port shares resources (address and IRQ) with IrDA.

#### UART Mode Select

Choose the right type of infrared device:

- IrDA: IrDA compliant serial infrared port
- ASKIR: Amplitude Shift Keyed Infrared Port
- Normal: Normal operation

#### RxD, TxD Active

Consult your IR peripheral documentation to select the correct combination of RxD and TxD ("Hi, Hi", "Hi, Lo", "Lo, Hi", or "Lo, Lo").

### IR Transmission Delay

Consult your IR peripheral documentation to select "Enabled" or "Disabled" for the IR Transmission Delay.

### UR2 Duplex Mode

This item allows you to select the IR half/full duplex function.

#### Use IR Pins

This option selects IR transmission routing. The two choices are:

RxD2,TxD2 => COMB Connector

IR-Rx2Tx2 => IR Connector

#### Onboard Parallel Port

Select a logical LPT port name and matching address for the physical parallel (printer) port. The choices are: "378/IRQ7", "278/IRQ5", "3BC/IRQ7" and "Disabled".

#### Parallel Port Mode

This field allows you to set the operation mode of the parallel port.

- SPP: Allows normal-speed operation, but in one direction only.
- EPP: Allows bi-directional parallel port operation at maximum speed.
- ECP: Allows DMA and bi-directional operation. It is faster than EPP mode.
- ECP + EPP: Allows normal speed operation in two-way mode.
- Normal: Allows normal speed operation of the parallel port.

#### EPP Mode Select

Select EPP port type "EPP1.7" or "EPP1.9".

#### ECP Mode Use DMA

Assign DMA channel "1" or "3" to the port for ECP mode operation.

#### PWR-ON After PWR-Fail

Choose if you want the system to automatically Power On after a power failure.

- Off: Disables this function
- On: Enables this function
- Former-Sts: Not only powers on the system, but returns it to its former status.

#### Game Port Address

Set Joystick Game Port Address. The choices are: "Disabled", "201" and "209".

#### Midi Port Address

Set Midi Port Address. The choices are: "Disabled", "330", "300" and "290".

#### Midi Port IRQ

Assigns IRQ "5" or "10" to the Midi Port.

# 3.7 Power Management Setup

The Power Management Setup allows you to configure your system to minimize energy consumption, according to your own style of computer use.

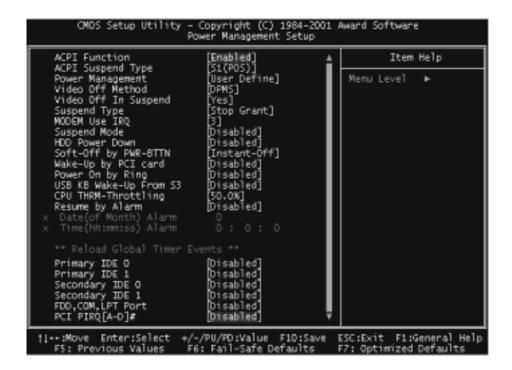

#### ACPI Function

This item allows you to enable/disable the Advanced Configuration and Power Interface (ACPI).

### ACPI Suspend Type

Select the ACPI Suspend Type: "S1 (POS)" or "S3 (STR)". If your expansion cards do not support the STR function, you must leave this field on "S1 (POS)" setting. The STR (Suspend-to-RAM) is an energy-saving feature. It takes only a few seconds to wake up the system and return to the previous situation.

NOTE: This feature (STR) requires an ATX power supply with at least 720mA and 5V standby power for the Advanced Configuration and Power Interface (ACPI) functions. Otherwise, the system will fail to return from suspend mode.

### Power Management

This category allows you to select the type (or degree) of power saving and is directly related to the following modes:

- 1. Suspend Mode
- 2. HDD Power Down

There are three selections for Power Management. Two of them have fixed mode settings.

1. Min. Power Saving:

Minimum power management mode. Inactivity period is defined below:

Suspend Mode = 1 hr.

HDD Power Down = 15 min.

2. Max. Power Saving:

Maximum power management mode. Inactivity period is defined below:

Suspend Mode = 1 min.

HDD Power Down = 1 min.

3. User Define:

Allows you to set each mode individually. Select the time-out period for each mode shown above.

#### Video Off Method

Defines the Video Off features.

- Blank Screen: Only blanks the screen. Use this for monitors without power management and "green" features.
- V/H SYNC+BLANK: Blanks the screen and turns off vertical and horizontal scanning.
- DPMS: The DPMS (Display Power Management System) feature allows the BIOS to control the video display card if it supports the DPMS feature.

### VIDEO Off In Suspend

This determines the manner in which the monitor is blanked. Select "Yes" to blank the monitor when the system enters suspend mode.

### Suspend Type

Select Suspend Type: "Stop Grant" or "PWR ON Suspend".

### • MODEM Use IRQ

You can select one of the following interrupt resources for modem use: "N/A", "3", "4", "5", "7", "9", "10", and "11".

### Suspend Mode

After the selected period of system inactivity (1 minute to 1 hour), all devices except the CPU will be shut down.

#### HDD Power Down

After the selected period of system inactivity (1 to 15 minutes), the HDD powers down while all other devices remain active. This feature doesn't effect SCSI hard drives.

# Soft-Off by PWR-Bttn

When set to "Instant-off", the ATX switch can be used as a normal system Power Off button. When set to "Delay 4 seconds", you need to press the Power Off button down for more than 4 seconds if you want to Power Off the system.

### Wake-Up by PCI Card

Select "Enabled" if you want to Power On your system when a PCI event occurs.

### Power On by Ring

Select "Enabled" to Power On your system when the external modem receives a call.

NOTE: This function requires an external modem which supports the Ring Wake-Up function.

## USB KB Wake-Up From S3

When your system is in S3 (Suspend to RAM) mode, you can wake-up the system by pressing the wake-up key on the USB Keyboard.

# CPU THRM-Throttling

Select the CPU Thermal-Throttling rate. If BIOS detects that the CPU temperature is too high, it will slow down the CPU's speed according to this field. The choices are: "87.5%", "75.0%", "62.5%", "50.0%", "37.5%", "25.0%" and "12.5%".

### Resume by Alarm

Select "Enabled" if you want to power up your system at a certain time on the same day every month, or at a certain time every day.

#### Date/Time

Set the Date and Time to Power On the system. Activated only when the "Resume by Alarm" field is enabled.

#### Reload Global Timer Events

When "Enabled", an event occurring on any device listed below restarts the global timer

Primary IDE 0
Primary IDE 1
Secondary IDE 0
Secondary IDE 1
FDD, COM, LPT Port
PCI PIRQ[A-D]#

The settings in these fields enable or disable the detection of IDE, floppy, serial and parallel port activities for powering down state transition. Actually, it detects read/write to/from I/O ports.

# 3.8 PnP/PCI Configuration Setup

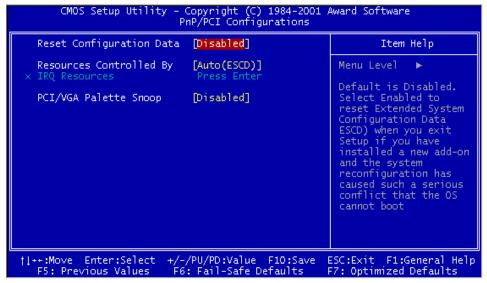

### Reset Configuration Data

Normally, you leave this field "Disabled". Select "Enabled" to reset Extended System Configuration Data (ESCD) if you have just installed a new add-on card and the system reconfiguration has caused such a serious conflict that the operating system cannot boot. The setting will automatically be set back to "Disabled" the next time the system reboots.

## • Resources Controlled by

The Award Plug-and-Play BIOS can automatically configure all the boot and Plug-and-Play (PnP) compatible devices. If you select "Auto", all of the Interrupt Requests (IRQs) and DMA assignment fields will be activated as the BIOS automatically assigns them. The choices are: "Auto" and "Manual".

#### IRQ Resources

#### "IRQ-n Assigned to"

When the resources are controlled manually, assign each System Interrupt to one of the following, depending on which type of device is using the interrupt:

- Legacy ISA: Devices requiring a specific interrupt (such as IRQ4 for serial port1), compliant with the original PC AT bus specification.
- PCI/ISA PnP: devices, whether designed for PCI or ISA bus architecture, compliant with the Plug and Play standard.

### PCI/VGA Palette Snoop

Some VGA cards, such as graphics accelerators or MPEG video cards, might not show colors properly. Select "Enabled" to correct this problem. If you don't have such problems, leave this field at "Disabled".

### 3.9 PC Health Status

This menu provides two thermo-protection functions (CPU warning temperature and shutdown temperature) and a hardware monitoring center. These features let you know the health status of your PC.

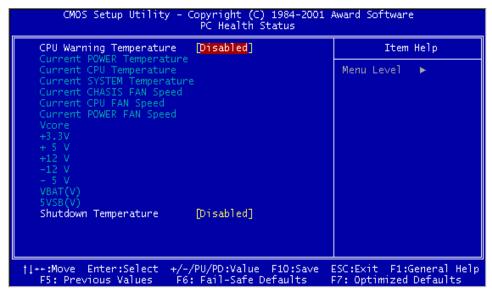

# • CPU Warning Temperature

This field allows you to set the CPU warning temperature. You can choose from "50°C/122°F" to "70°C/158°F" or even "Disabled" if you like.

# Current Power/CPU/System Temperature

These three fields display the CPU, Power, and on-board system temperature.

# Current CPU/System/Chassis Fan Speed

These fields display the fan speeds of the CPU fan, System fan and Chassis fan.

#### VCORE

This field displays the CPU working voltage.

#### +3.3V/+5V/+12V/-12V/-5V

These fields show the power supply voltages.

### VBAT(V)

This field displays the VBAT voltage.

### • 5VSB(V)

This field displays the 5V standby power.

### Shutdown Temperature

This field allows you to set the CPU shutdown temperature. The choices are: "60°C/140°F", "65°C/149°F", "70°C/158°F" and "75°C/167°F".

# 3.10 Frequency/Voltage Control

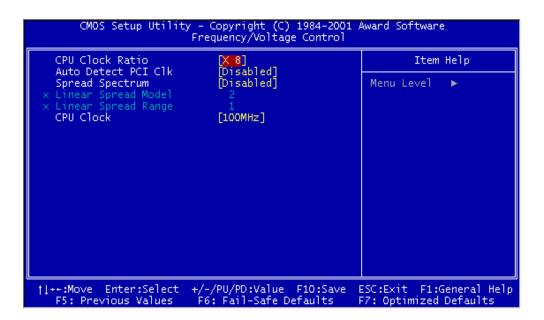

#### CPU Clock Ratio

This function allows you to set the CPU internal frequency ratio. It determines the CPU internal frequency according to the following formula:

### CPU internal frequency = frequency ratio x system bus frequency.\*

The choices for CPU Clock Ratio are: "8", "9", "10", "11", "12", "13", "14", "15", "16", "17", "18", "19", "20", "21", "22", or "23".

<sup>\*</sup>System bus frequency is set below in the field "CPU Clock".

NOTE: Because Intel has locked the frequency ratio for new CPU settings, this field to adjust the frequency ratio is usually useless. However, it is effective for older version CPUs.

#### Auto Detect PCI CIk

"Enable" can stop the frequency output for unused DIMM/PCI slots.

## • Spread Spectrum

If "Enabled", you may manually input settings for the fields "Linear Spread Model" and "Linear Spread Range."

## • Linear Spread Model

If "Spread Spectrum" is "Enabled" you may enter a decimal number from a minimum of "0" to a maximum of "7".

## • Linear Spread Range

If "Spread Spectrum" is "Enabled" you may enter a decimal number from a minimum of "0" to a maximum of "10".

#### CPU Clock

This field allows you to set the CPU Clock Frequency from a minimum of "100" to a maximum of "132".

### 3.11 Load Fail-Safe Defaults

This option allows you to load the troubleshooting default values permanently stored in the BIOS ROM.

NOTE: These default settings are non-optimal and disable all high performance features.

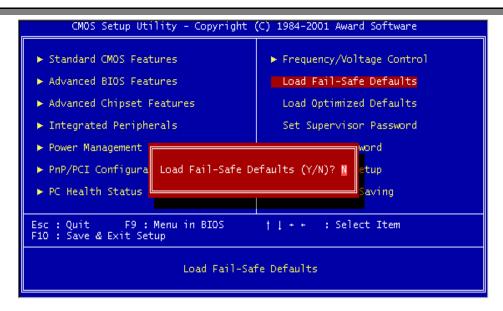

# 3.12 Load Optimized Defaults

This option allows you to load the default values to the system configuration fields. These default values are the optimized configuration settings for the system.

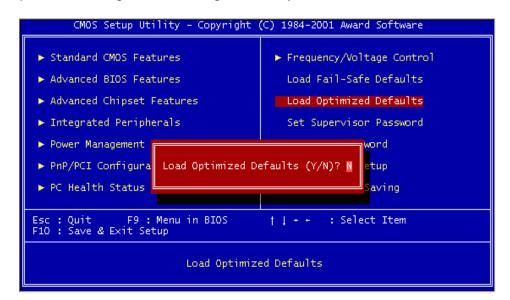

# 3.13 Supervisor Password

This option allows you to set a password to prevent others from changing the BIOS settings of your system.

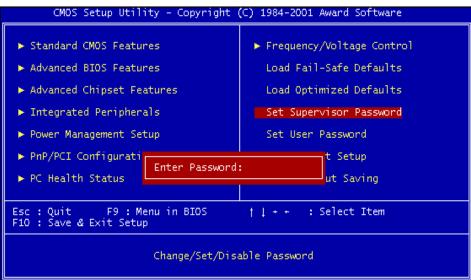

The password prevents any unauthorized use of your computer. If you set a password, the system prompts for the correct password before you boot or access "Setup".

#### To set a password:

- 1. At the prompt, type your password. Your password can be up to 8 alpha-numeric characters. When you type the characters, they appear as asterisks (\*) on the password screen box.
- 2. After typing the password, press [Enter] key.
- 3. At the next prompt, re-type your password and press [Enter] key again to confirm the new password. After the password entry, the screen automatically reverts to the main screen. To disable the password, press [Enter] key when prompted to enter the password. The screen displays a message confirming that the password has been disabled.

#### Forget the password?

If you forget the password, you can clear it by erasing the CMOS Real Time Clock (RTC) RAM with jumper JP3. To erase the RTC RAM:

- Unplug your computer.
- 2. Set the JP3 to "Clear CMOS" for about 10 seconds, and then return to "NORMAL".
- 3. Turn on your computer.
- 4. Hold down [Delete] key during POST. Enter BIOS setup to re-configure BIOS settings.

### 3.14 User Password

This option allows you to set a password to prevent others from changing the BIOS settings of your system. This operation is the same as Supervisor Password.

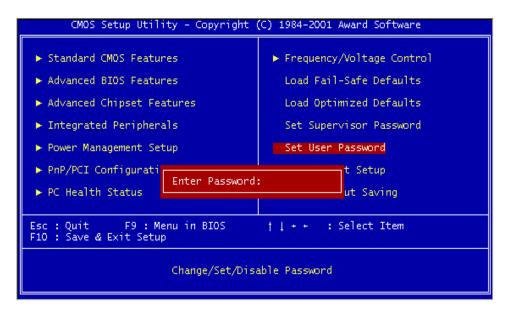

# 3.15 Save & Exit Setup

Save the settings and exit the BIOS utility.

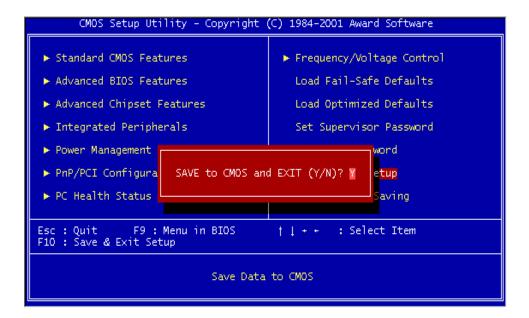

# 3.16 Exit Without Saving

Abort current changes and exit the BIOS utility.

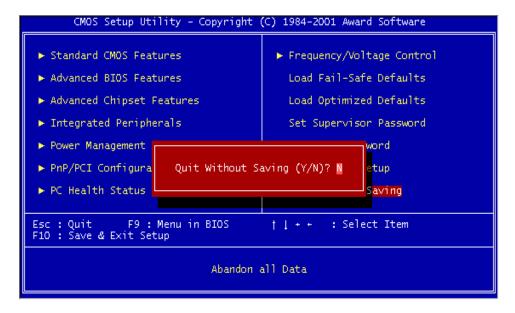

### **CHAPTER 4 BIOS UPGRADE**

### Caution!

Only users familiar with the upgrade procedure are recommended to update the BIOS of the motherboard and only when there is a need to do so. Please note that you have to download and install the right file for your motherboard. Otherwise, you might cause some serious system malfunctions.

### 4.1 How to Check Your BIOS File Name and Version

Please turn on PC first, the screen will display as follows (For example):

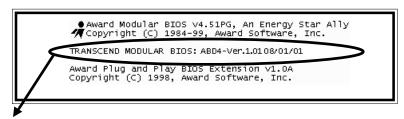

TRANSCEND MODULAR BIOS: ABD4-Ver.1.01 08/01/01.

You can see the BIOS description on the third line.

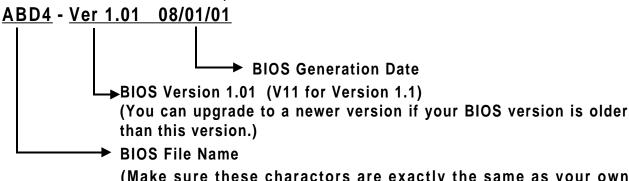

(Make sure these charactors are exactly the same as your own version if you want to upgrade your BIOS.)

# 4.2 How to Download the Correct BIOS File from the Web

Please enter the Transcend website at: <a href="http://www.transcendusa.com/">http://www.transcendusa.com/</a> On the front page, click on the "Motherboard" icon, which is the second item down on the far left. On the Motherboard page, click on the "BIOS" icon near the top. The BIOS page contains important information: please take the time to read this page carefully. Go to the bottom of the BIOS page, click on "Slot 1" and choose your motherboard model. Your BIOS file name must absolutely match the one shown on our web site. Download the suitable version to your disk or other storage device.

# **BIOS UPGRADE**

Warning! Your system could be damaged if the wrong BIOS version is accidentally used. If you are not sure what version you should choose, please contact us at: techsupport@transcend.com.tw

# 4.3 How to Upgrade Your Motherboard BIOS

Please follow the 5 steps listed below to upgrade your BIOS.

Step 1: Make a record of your original or existing BIOS Setup parameters.

- Press [Del] during the Power On Self Test to enter the BIOS Setup Program when you start your system.
- Write down the value of each parameter in order to re-configure your system after BIOS updating.

Step 2: Make a System Disk

- Put a clean 3.5" disk in Drive A

MS-DOS: Key in **Format A:/S** and press [Enter].

Windows O/S: Select the My Computer icon.

Click [3.5" Floppy (A:)]

Select [File/Format] from Command Bar

Under Format 3.5 Floppy (A:) Menu select

Format type = Full item, and

Other Options = Copy system files

Click [Start] button

Step 3: Download the updated **Bios.exe** file from the web site to a floppy disk or other storage device.

(Ref 5.1 and 5.2)

Step 4: Type **Bios.exe** to decompress it.

Step 5: Please read the **Readme.txt** file carefully, and follow the instructions step-by-step.

Continue upgrading BIOS and reconfigure your system